# **Medical Oncology**

Provider Orientation Session for Banner Health Network

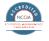

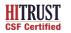

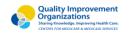

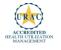

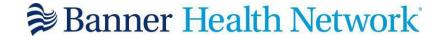

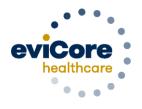

Empowering the Improvement of Care

# **Program Overview**

# **Applicable Memberships**

Prior Authorization is required for Banner Health members who are enrolled in the following lines of business:

#### **Medicare Plans**

- AARP Medicare Complete (UHC)
- Banner Medicare Advantage Prime HMO
- Banner Medicare Advantage Dual HMO (D-SNP)
- Banner Medicare Advantage Plus PPO effective April 1, 2022

#### **Medicaid Plans**

- Banner University Family Care/AHCCCS Complete Care effective April 1, 2022
- Banner University Family Care/ALTCS effective April 1, 2022

Note: When requesting pre-service authorization for these members, please select Banner Health from the health plan dropdown list.

# **Banner Health Prior Authorization Services**

eviCore currently accepts prior authorization requests for Medicare members. Effective April 1, 2022 authorization will be required for Medicaid membership

Prior authorization applies to the following services:

- Outpatient
- Elective / Non-emergent

Prior authorization does **NOT** apply to services performed in:

Emergency Rooms

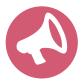

It is the responsibility of the ordering provider to request prior authorization approval for services.

# Medical Oncology Solution

## **Covered Regimens:**

- Infused, oral, self-administered drugs
- Supportive agents
- Companion diagnostics / precision medicine
- Palliative and end-of-life care triggers

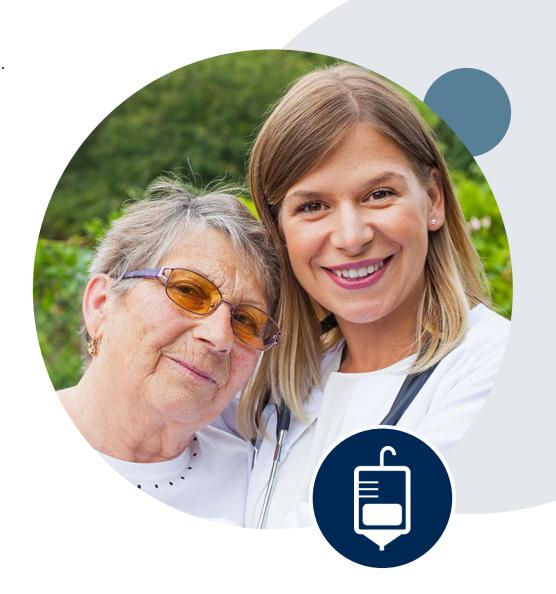

# **Submitting Requests**

# **Utilization Management – the Prior Authorization Process**

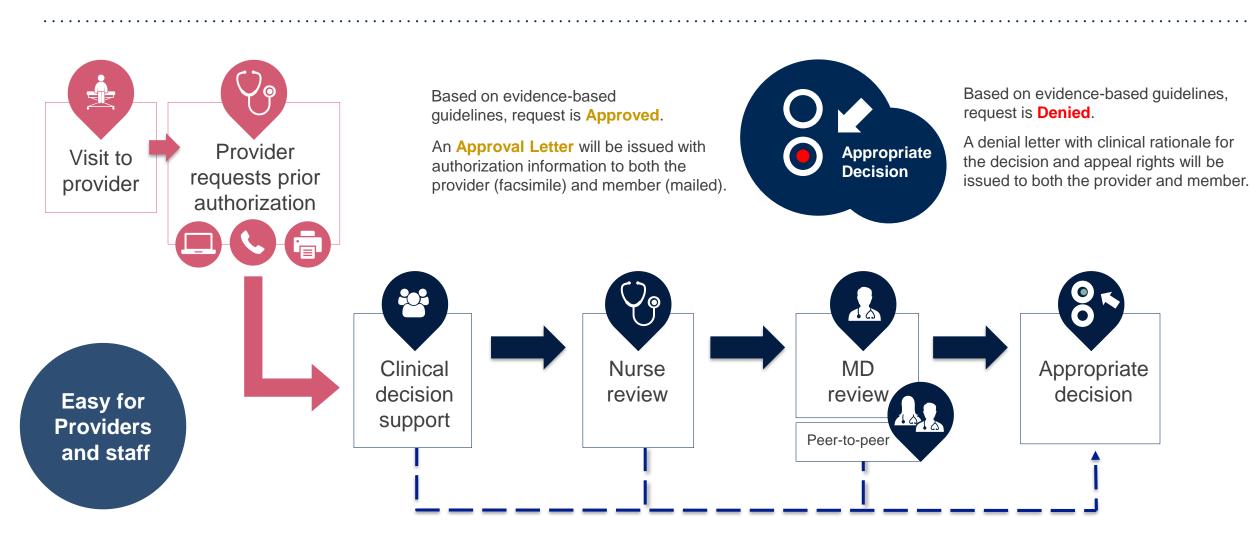

# **Methods to Submit Prior Authorization Requests**

## eviCore Provider Portal www.eviCore.com (preferred)

- Saves time: Quicker process than phone authorization requests
- Available 24/7: You can access the portal any time and any day
- Save your progress: If you need to step away, you can save your progress and resume later
- Upload additional clinical information: No need to fax in supporting clinical documentation, it can be uploaded on the portal to support a new request or when additional information is requested
- View and print determination information: Check case status in real-time
- Dashboard: View all recently submitted cases
- Duplication feature: If you are submitting more than one prior authorization request, you can duplicate information to expedite submittals

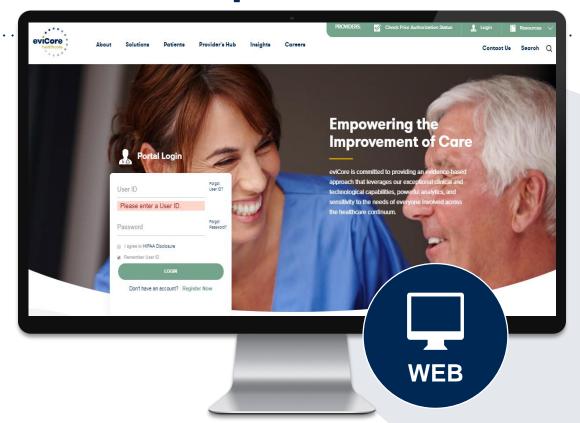

# Phone Number: 888.444.9261

Monday through Friday 7am – 7pm local time

# Fax Number: 866.210.0512

PA requests are accepted via fax and can be used to submit additional clinical information

# Information needed for Prior Authorizations

To obtain prior authorization on the very first submission, the provider submitting the request will need to gather four categories of information:

#### 1. Member

• ID

- Member name
- Date of birth (DOB)

## 3. Rendering Facility

- · Facility name
  - Address
- National provider identifier (NPI)
- Tax identification number (TIN)
  - Phone & fax number

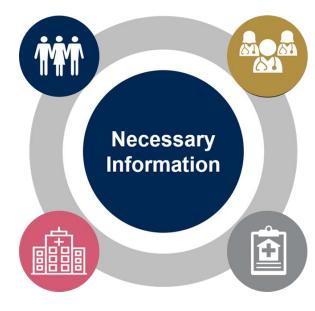

#### 2. Referring (Ordering) Physician

- Physician name
- National provider identifier (NPI)
- Phone & fax number

#### 4. Supporting Clinical

- Patient's clinical presentation.
- Diagnosis Codes.
- Type and duration of treatments performed to date for the diagnosis

# Disease-Specific Clinical Information:

- ✓ Diagnosis at onset
- ✓ Stage of disease

- Clinical presentation
- ✓ Histopathology
- ✓ Comorbidities
- ✓ Patient risk factors
- ✓ Performance status

- ✓ Genetic alterations
- ✓ Line of treatment

# Insufficient Clinical – Additional Documentation Needed

#### **Additional Documentation to Support Medical Necessity**

If during case build all required pieces of documentation are not received, or are insufficient for eviCore to reach a determination, the following will occur:

A Hold Letter will be faxed to the Requesting Provider requesting additional documentation

The Hold notification will inform the provider about what clinical information is needed as well as the <u>date by which</u> it is needed.

The Provider must submit the additional information to eviCore

Requested information must be received within the timeframe as specified in the Hold Letter, or eviCore will render a determination based on the original submission.

eviCore will review the additional documentation and reach a determination

Determination notifications will be sent

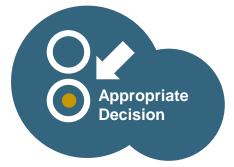

# **Prior Authorization Outcomes**

#### **Determination Outcomes:**

- Approved Requests: Authorizations vary from 240-425 days, depending on cancer type/treatment technique, and will be communicated on the authorization letter.
- Denied Requests: Based on evidence-based guidelines, if a request is determined as inappropriate, a notification with the rationale for the decision and post decision/ appeal rights will be issued
- Partially Approved Requests: In instances where multiple CPT codes are requested, some may be approved and some denied. In these instances, the determination letter will specify what has been approved as well as post decision options for denied codes, including denied Site of Care (if applicable).

#### **Notifications:**

- Authorization letters will be faxed to the ordering physician
- Web initiated cases will receive e-notifications when a user opts in to receive
- Members will receive a letter by mail
- Approval information can be printed on demand from the eviCore portal:
   www.eviCore.com

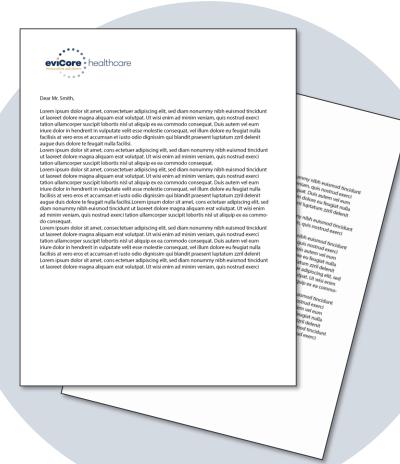

# **Additional Provider Portal Features**

# **Portal Features**

#### **Certification & Summary**

- You can begin an authorization request
- Allows you to track recently submitted cases

#### **Authorization Lookup**

- You can look-up authorization status on the portal and print any correspondence
- Search by member information OR by authorization number with ordering NPI
- Review post-decision options, submit appeal and schedule a peer-to-peer

#### **Eligibility Lookup**

Confirm if member requires prior authorization

#### **eNotification Alerts**

You can opt in to case status email alerts

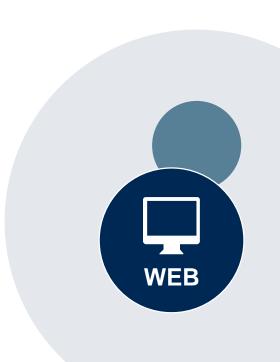

# **Duplication Feature**

#### Success

Thank you for submitting a request for clinical certification. Would you like to:

- · Return to the main menu
- · Start a new request
- · Resume an in-progress request

You can also start a new request using some of the same information.

Start a new request using the same:

- O Program (Radiation Therapy Management Program)
- O Provider (
- O Program and Provider (Radiation Therapy Management Program and
- $\bigcirc$  Program and Health Plan (Radiation Therapy Management Program and CIGNA)

GO

- Duplicate feature allows you to start a new request using same information
- Eliminates entering duplicate information
- Time saver!

# **Provider Resources**

#### **Dedicated eviCore Teams**

#### **Call Center**

- Phone: (888) 444.9261
- Representatives available 7 a.m. to 7 p.m. (local time)

#### **Web Support**

- Live chat
- Email: <u>portal.support@evicore.com</u>
- Phone: (800) 646-0418 (Option #2)

#### **Client & Provider Operations Team**

- Email: <a href="mailto:clientservices@eviCore.com">clientservices@eviCore.com</a>
- Eligibility issues (member or provider not found in system)
- Transactional authorization related issues requiring research

#### **Provider Engagement**

- Kellie Thompson AZ, CO, HI, NM, TX, UT
  - Kellie.Thompson@evicore.com
  - 800.918.8924 x27658
- Regional team that works directly with the provider community

# **Provider Resource Website**

#### **Provider Resource Pages**

eviCore's Provider Experience team maintains provider resource pages that contain client- and solution-specific educational materials to assist providers and their staff on a daily basis. The provider resource page will include, but is not limited to, the following educational materials:

- Frequently Asked Questions
- Quick Reference Guides
- Provider Training
- CPT code list

To access these helpful resources, please visit

https://www.evicore.com/resources/healthplan/banner-health

Banner Health Network Provider Services: 888.444.9261

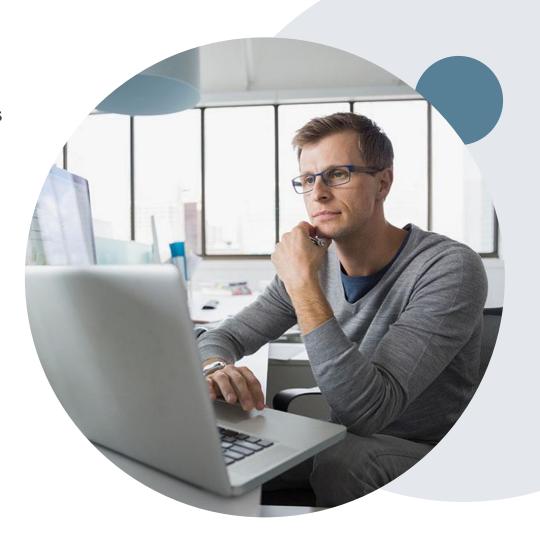

# **Provider Newsletter**

### **Stay Updated With Our Free Provider Newsletter**

eviCore's provider newsletter is sent out to the provider community with important updates and tips. If you are interested in staying current, feel free to subscribe:

- Go to eviCore.com
- Scroll down and add a valid email to subscribe
- You will begin receiving email provider newsletters with updates

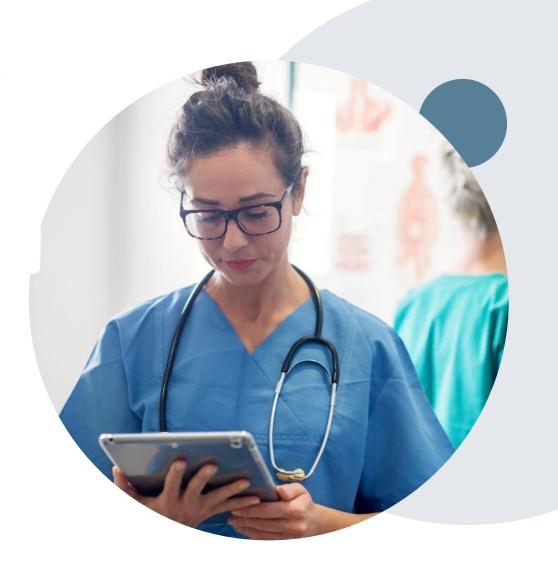

# **Provider Resource Review Forums**

The eviCore website contains multiple tools and resources to assist providers and their staff during the prior authorization process.

We invite you to attend a Provider Resource Review Forum, to navigate <a href="https://www.eviCore.com">www.eviCore.com</a> and understand all the resources available on the Provider's Hub. Learn how to access:

- eviCore's evidence-based clinical guidelines
- Clinical worksheets
- Check-status function of existing prior authorization
- Search for contact information
- Podcasts & Insights
- Training resources

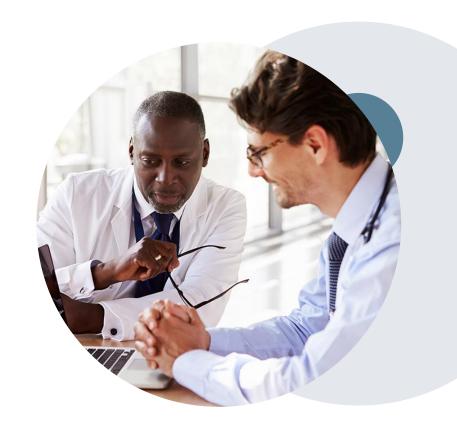

#### How to register for a Provider Resource Review Forum?

You can find a list of scheduled **Provider Resource Review Forums** on <u>www.eviCore.com</u> → Provider's Hub → Scroll down to eviCore Provider Orientation Session Registrations → Upcoming

# Thank You!

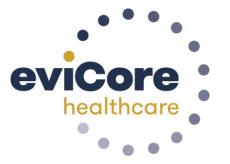

# Appendix

# **Provider Portal Overview**

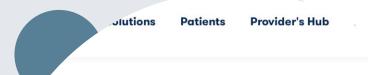

## **Provider's Hub**

## **Portal Login**

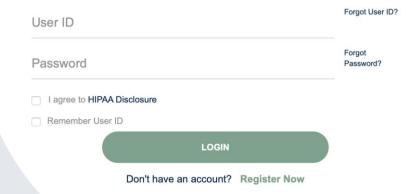

# **Portal Compatibility**

The eviCore.com website is compatible with the following web browsers:

- Google Chrome
- Mozilla Firefox
- Internet Explorer 9, 10, and 11

You may need to disable pop-up blockers to access the site. For information on how to disable pop-up blockers for any of these web browsers, please refer to our <u>Disabling Pop-Up Blockers guide</u>.

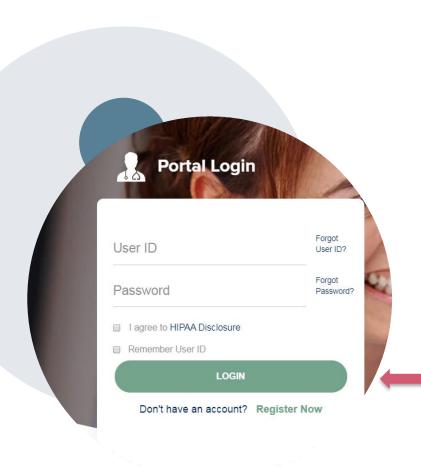

# eviCore healthcare Website

Visit www.evicore.com

#### Already a user?

If you already have access to eviCore's online portal, simply log-in with your User ID and Password and begin submitting requests in real-time!

#### Don't have an account?

Click "Register Now" and provide the necessary information to receive access today!

# **Creating An Account**

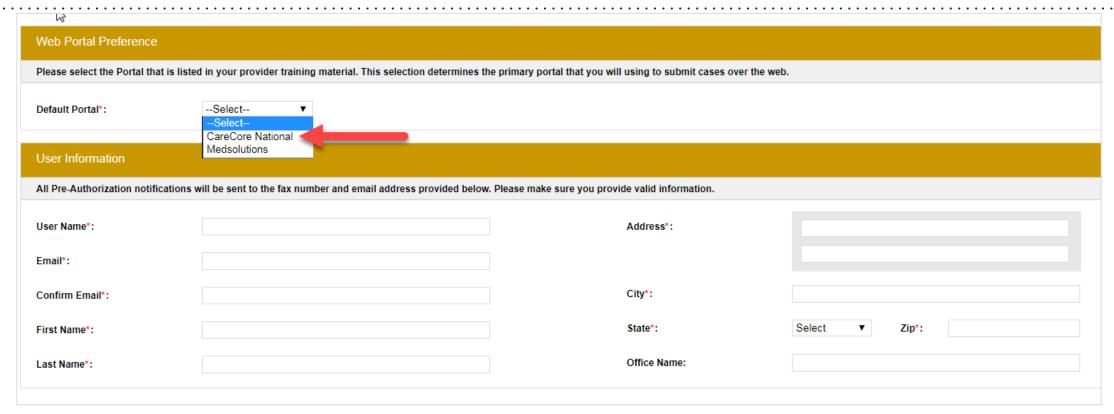

- Select CareCore National as the Default Portal, complete the User Information section in full and Submit Registration.
- You will immediately be sent an email with a link to create a password. Once you have created a password, you
  will be redirected to the log in page.

#### **Welcome Screen**

Privacy Policy | Terms of Use | Contact Us

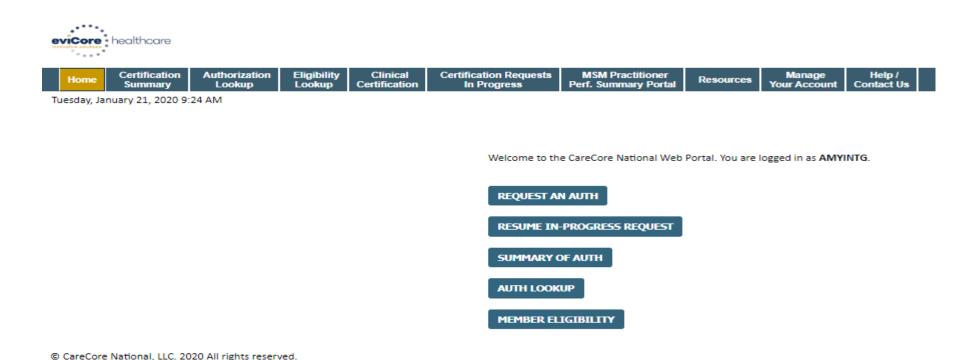

- Providers will need to be added to your account prior to case submission. Click the "Manage Account" tab to add provider information.
- <u>Note</u>: You can access the MedSolutions Portal at any time without having to provide additional log-in information. Click the MedSolutions Portal button on the top right corner to seamlessly toggle back and forth between the two portals.

# **Manage Your Account**

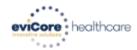

Home Certification Summary Lookup Clinical Certification Requests MSM Practitioner Perf. Summary Portal Resources Your Account Contact Us

Tuesday, January 21, 2020 9:38 AM

#### Add Practitioner

Thank you for registering on the CareCore National website. If you wish to add an additional practitioner, click the "Add Another Practitioner" button. If you are finished, click the "Continue" button to complete the registration process.

ADD ANOTHER PRACTITIONER

CONTINUE

© CareCore National, LLC. 2020 All rights reserved. Privacy Policy | Terms of Use | Contact Us

- Once you have selected a practitioner, your registration will be completed.
   You can then access the "Manage Your Account" tab to make any necessary updates or changes.
- You can also click "Add Another Practitioner" to add another provider to your account.

# **Adding Providers**

© CareCore National, LLC. 2020 All rights reserved.

Privacy Policy | Terms of Use | Contact Us

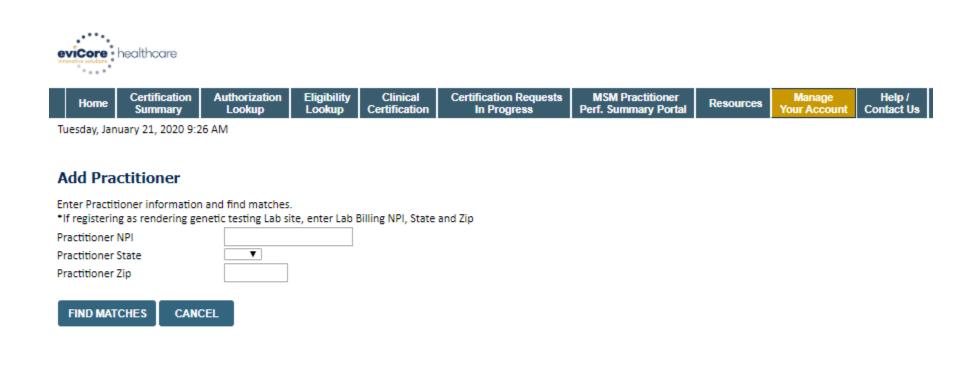

Enter the Provider's NPI, State, and Zip Code to search for the provider record to add to your account. You are able to add multiple Providers to your account.

# **Adding Providers**

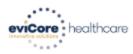

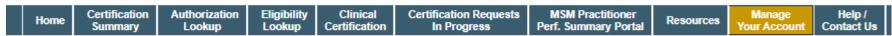

Tuesday, January 21, 2020 9:29 AM

#### **Add Practitioner**

This following practitioner record(s) were found to match the requested NPI. Is this the practitioner you would like to register?

| Practitioner<br>Name | NPI      | Address      | City     | State | Zip   | Phone         | Fax           |
|----------------------|----------|--------------|----------|-------|-------|---------------|---------------|
| Last. First          | 12312312 | 1 MD Address | Franklin | TN    | 37067 | (999)999-9999 | (999)999-9999 |

ADD THIS PRACTITIONER CANCEL

© CareCore National, LLC. 2020 All rights reserved.

Privacy Policy | Terms of Use | Contact Us

Select the matching record based upon your search criteria

# **Select Program**

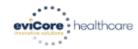

Home Certification Summary Lookup Cokup Contact In Progress MSM Practitioner Perf. Summary Portal Resources Your Account Contact Us

Tuesday, January 21, 2020 9:42 AM

#### Request an Authorization

To begin, please select a program below:

- Durable Medical Equipment(DME)
- Gastroenterology
- Lab Management Program
- Medical Oncology Pathways
- Musculoskeletal Management
- Radiation Therapy Management Program (RTMP)
- Radiology and Cardiology
- Sleep Management
- Specialty Drugs

CONTINUE

Click here for help

© CareCore National, LLC. 2020 All rights reserved.

Privacy Policy | Terms of Use | Contact Us

Select the **Program** for your certification.

## **Select Provider**

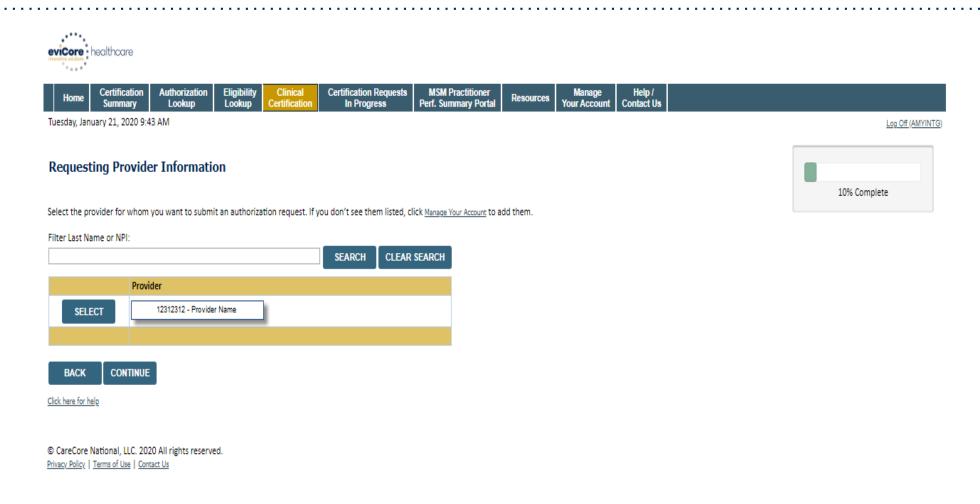

Select the Practitioner/Group for whom you want to build a case.

### **Select Health Plan**

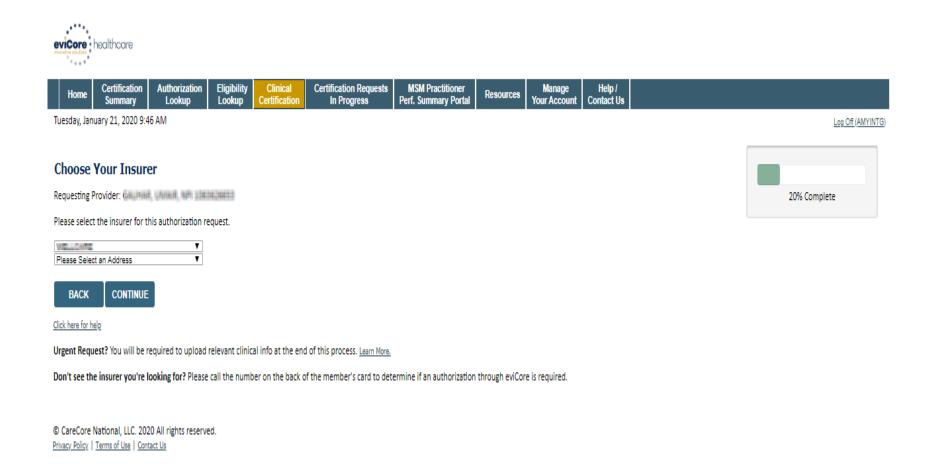

Choose the appropriate Health Plan for the case request. If the health plan does not populate, please contact the plan at the number found on the member's identification card. Once the plan is chosen, please select the provider address in the next drop down box.

## **Contact Information**

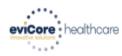

**Authorization** MSM Practitioner Certification Eligibility Clinical **Certification Requests** Manage Your Account MedSolutions Help / Resources Lookup Certification Perf. Summary Portal Contact Us Summary In Progress Lookup Portal

Monday, October 18, 2021 4:12 PM

Log Off (AMYNLIBBY2)

30% Complete

Provider and NPI

BI, SUCAI 1659363794

(ACTIVA)

#### Add Your Contact Info

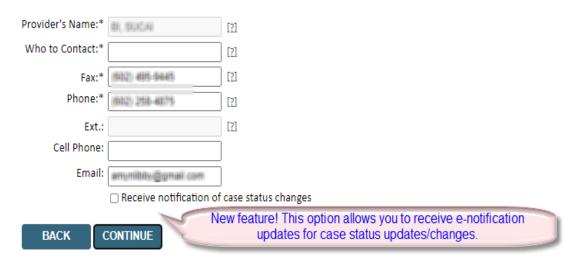

Click here for help

© CareCore National, LLC. 2021 All rights reserved. <u>Privacy Policy</u> | <u>Terms of Use</u> | <u>Contact Us</u>

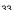

# **Member/Procedure Information**

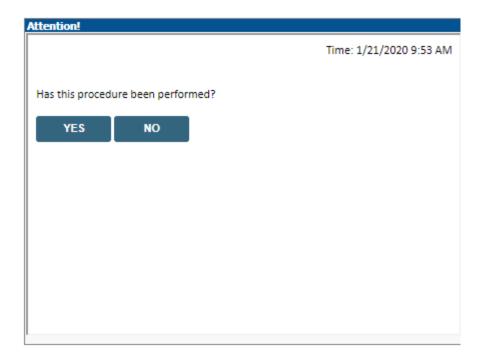

Verify if the procedure has already been performed.

# **Member Information**

| evicore healthcare                                                                                                    |                                        |                                                           |                            |                                          |        |                                     |  |  |  |
|----------------------------------------------------------------------------------------------------|----------------------------------------|-----------------------------------------------------------|----------------------------|------------------------------------------|--------|-------------------------------------|--|--|--|
|                                                                                                    | horization Eligibility<br>ookup Lookup | Clinical Certification Requests Certification In Progress | MSM Practitioner Resources | Manage Help /<br>Your Account Contact Us |        |                                     |  |  |  |
| Tuesday, January 21, 2020 9:53 AM                                                                                                 |                                        |                                                           |                            |                                          |        | Log Off (AMYINTO                    |  |  |  |
| Patient Eligibility Looku  Patient ID:*  Date Of Birth:*  Patient Last Name Only:*  ELIGIBILITY LOOKUP  BACK  Click here for help | MW/DD/YYYY [2]                         |                                                           |                            |                                          |        | 40% Complete  Provider and NPI      |  |  |  |
| Search Results                                                                                                    |                                        |                                                           |                            |                                          |        |                                     |  |  |  |
|                                                                                                    | Patient ID                             | Member Code                                               | Name                       | DOB                                      | Gender | Address                             |  |  |  |
| SELECT                                                                                                    | BEG-HEIRORY                            |                                                           | WHITEMS, CONCETTS          | 6 (26) 1,963                             | W      | SECURITRY RD<br>SERVIRHUS, FL 33540 |  |  |  |
| BACK Click here for help                                                                                                    |                                        |                                                           |                            |                                          |        |                                     |  |  |  |

Enter the member information including the Patient ID number, date of birth, and patient's last name. Click "Eligibility Lookup."

Confirm your patient's information and click select to continue.

# **Clinical Details**

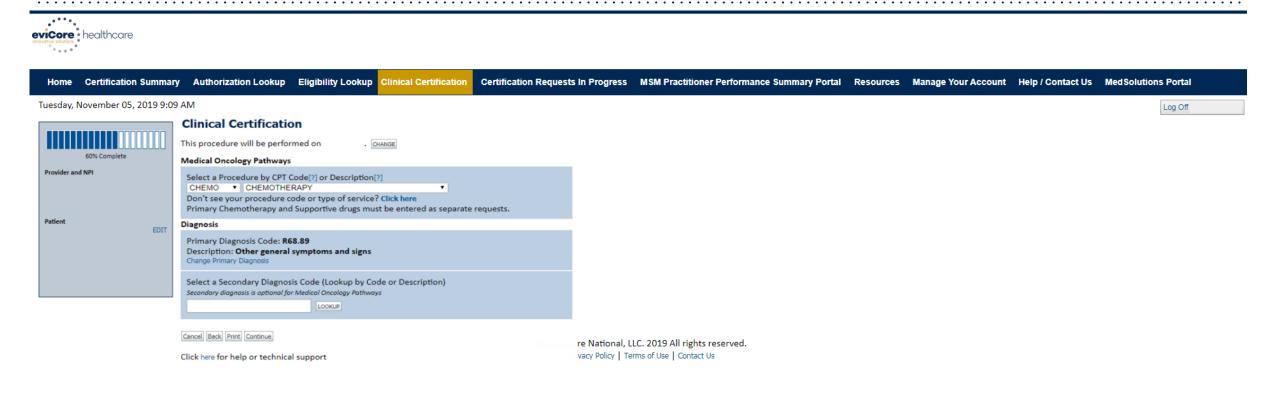

Select the CPT and Diagnosis codes.

# **Verify Service Selection**

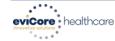

Home Certification Summary Authorization Lookup Eligibility Lookup Clinical Certification Certification Requests In Progress MSM Practitioner Performance Summary Portal Resources Manage Your Account Help / Contact Us Med Solutions Portal Log Off

Tuesday, November 05, 2019 9:09 AM

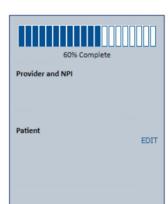

#### **Clinical Certification**

Confirm your service selection.

1/20/2019 Procedure Date: Medical Oncology Pathways: CHEMO Description: CHEMOTHERAPY

Primary Diagnosis Code:

Primary Diagnosis: Other general symptoms and signs

Secondary Diagnosis Code: Secondary Diagnosis:

Change Procedure or Primary Diagnosis

Change Secondary Diagnosis

Cancel Back Print Continue

Click here for help or technical support

© CareCore National, LLC. 2019 All rights reserved. Privacy Policy | Terms of Use | Contact Us

Click continue to confirm your selection.

# **Clinical Pathway Questions**

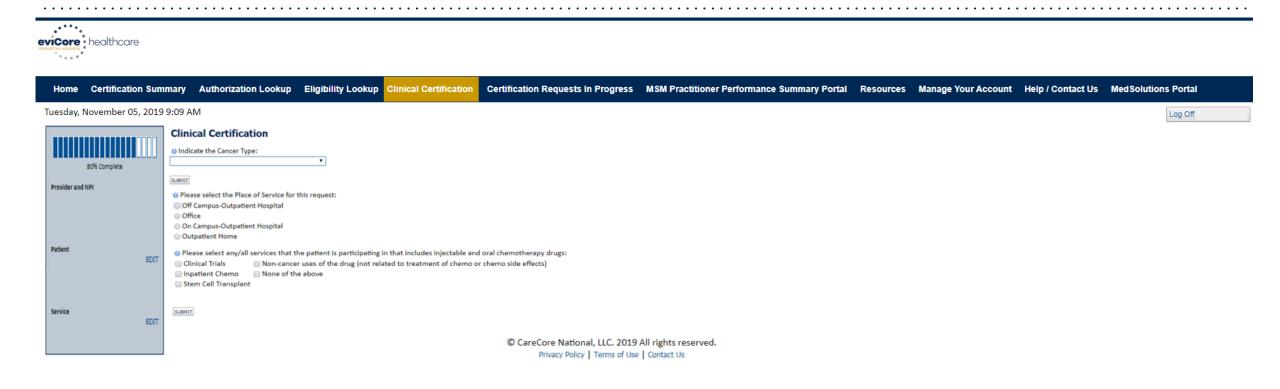

Clinical Certification questions may populate based upon the information provided.

# Clinical Collection Process – Clinical Upload

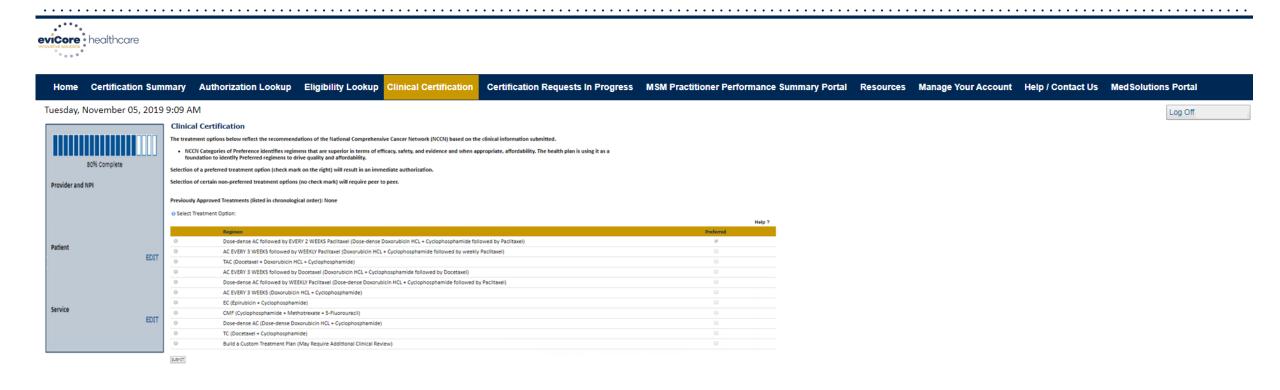

Select an NCCN Recommendation from the list.

These options will vary based on the clinical & diagnosis submitted.

# **Authorization Lookup Tool (Continued)**

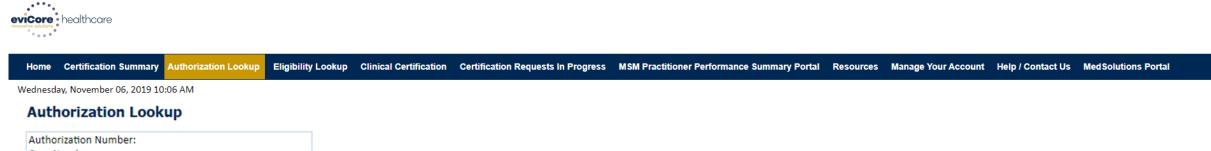

Case Number:

Status: Approved

Approval Date: 1/2/2019 1:40:36 PM
Service Description: Small Cell Lung Cancer

Site Name:

Expiration Date: 4/12/2019

Date Last Updated: 1/16/2019 1:43:41 PM
Correspondence: VIEW CORRESPONDENCE

Print Done Search Again

Click here for help or technical support

© CareCore National, LLC. 2019 All rights reserved.

Privacy Policy | Terms of Use | Contact Us

The authorization will then be accessible to review. To print authorization correspondence, select View Correspondence.

# **Online P2P Scheduling Tool**

# How to schedule a Peer to Peer Request

- Log into your account at <u>www.evicore.com</u>
- Perform Authorization Lookup to determine the status of your request.
- Click on the "P2P Availability" button to determine if your case is eligible for a Peer to Peer conversation:

If your case is eligible for a Peer to Peer conversation, a link will display allowing you to proceed to scheduling without any additional messaging.

P2P AVAILABILITY Request Peer to Peer Consultation

#### **Authorization Lookup**

Authorization Number:

Case Number:

Status:

Denied

P2P AVAILABILITY

# How to schedule a Peer to Peer Request

Pay attention to any messaging that displays. In some instances, a Peer to Peer conversation is allowed, but the case decision cannot be changed. When this happens, you can still request a Consultative Only Peer to Peer. You may also click on the "All Post Decision Options" button to learn what other action may be taken.

# Authorization Lookup Authorization Number: Case Number: Status: Denied Post-decision options for this case have been exhausted or are not delegated to eviCore. You may continue to schedule a Peer to Peer discussion for this case but it will be considered consultative only and the original decision cannot be modified. P2P Status: ALL POST DECISION OPTIONS

Once the "Request Peer to Peer Consultation" link is selected, you will be transferred to our scheduling software via a new browser window.

# How to Schedule a Peer to Peer Request

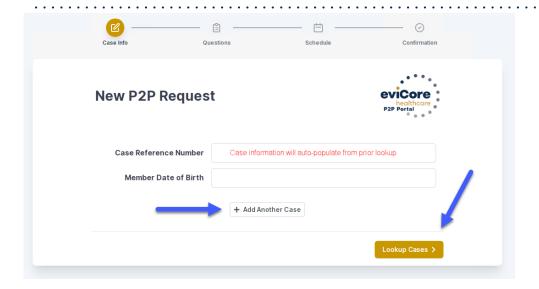

Upon first login, you will be asked to confirm your default time zone.

You will be presented with the Case Number and Member Date of Birth (DOB) for the case you just looked up.

You can add another case for the same Peer to Peer appointment request by selecting "Add Another Case"

You will receive a confirmation screen with member and case information, including the Level of Review for the case in question. Click Continue to proceed.

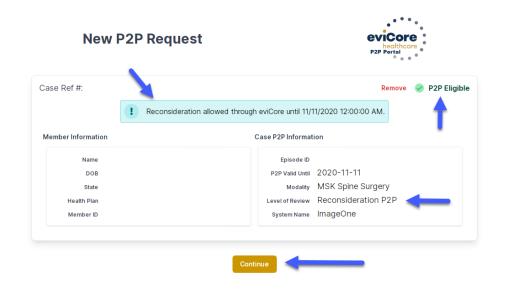

To proceed, select "Lookup Cases"

# How to Schedule a Peer to Peer Request

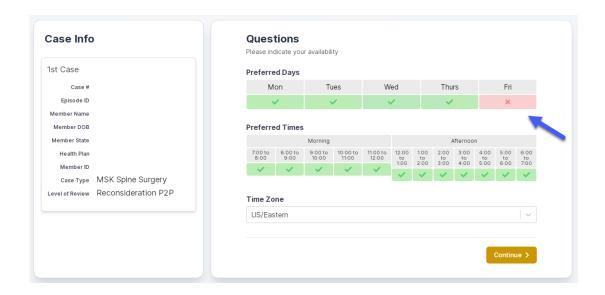

You will be prompted to identify your preferred Days and Times for a Peer to Peer conversation. All opportunities will automatically present. Click on any green check mark to deselect the option and then click Continue.

You will be prompted with a list of eviCore Physicians/Reviewers and appointment options per your availability. Select any of the listed appointment times to continue.

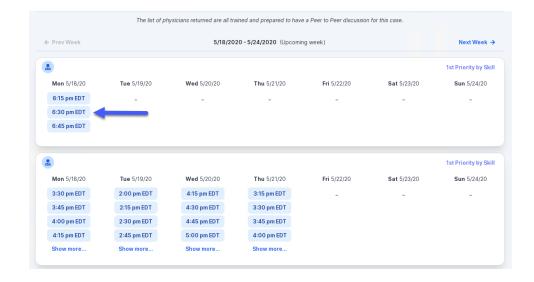

# How to Schedule a Peer to Peer

#### **Confirm Contact Details**

 Contact Person Name and Email Address will auto-populate per your user credentials

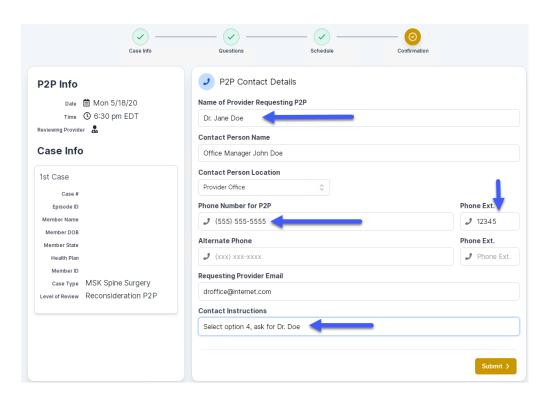

- Be sure to update the following fields so that we can reach the right person for the Peer to Peer appointment:
  - Name of Provider Requesting P2P
  - Phone Number for P2P
  - Contact Instructions
- Click submit to schedule appointment. You will be presented with a summary page containing the details of your scheduled appointment.

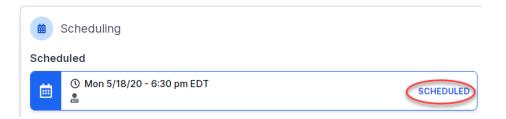

# Canceling or Rescheduling a Peer to Peer Appointment

#### To cancel or reschedule an appointment

- Access the scheduling software per the instructions above
- Go to "My P2P Requests" on the left pane navigation.
- Select the request you would like to modify from the list of available appointments
- Once opened, click on the schedule link. An appointment window will open
- Click on the Actions drop-down and choose the appropriate action

If choosing to reschedule, you will have the opportunity to select a new date or time as you did initially.

If choosing to cancel, you will be prompted to input a cancellation reason

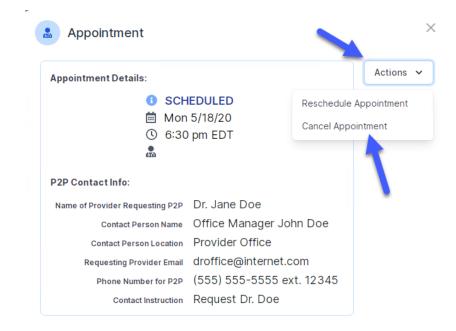

Close browser once done